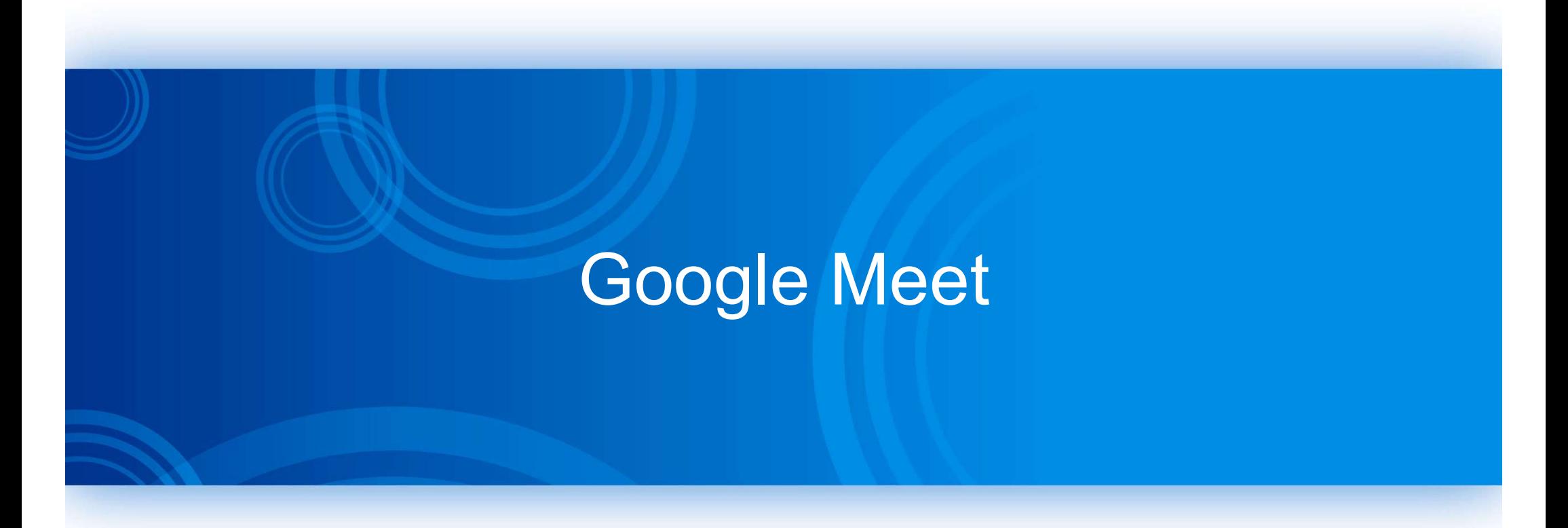

# 2023/2/17

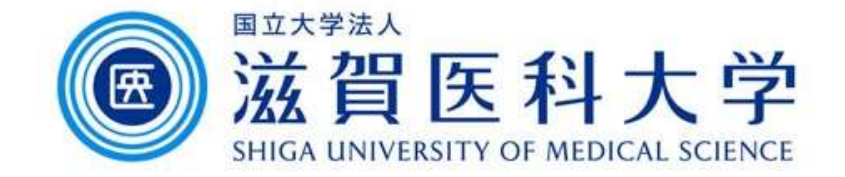

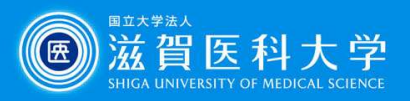

# 目次

- 1. Google Meetとは
- 2. 会議の開始方法
- 3. 会議のスケジュール方法
- 4. Meet会議のメニュー
- 5. Meetアプリの導入方法(モバイル)
- 6. 使用方法のリンク

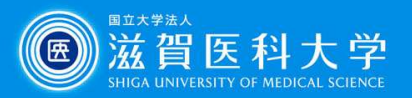

## 1. Google Meetとは

Google社が提供しているウェブ会議ツールです。500人まで参加可能です。以下のよう な機能があります。

#### • チャット機能

ビデオ会議中に参加している他のメンバーに対して、使用しているスマートフォンやパソコンか らチャットメッセージを送信することができます。なお、送信したチャットメッセージはすべての 参加者に表示され、会議中のみ閲覧することができます。

#### マルチデバイス対応

パソコンで利用する場合には、ブラウザ上で会議を行うことができるため、ソフトウェアを追加 でインストールする必要がありません。マルチデバイスに対応しているため、スマートフォンや タブレットからも利用が可能です。その際には専用のGoogle Meetモバイルアプリをダウン ロードしてインストールすることで参加ができます。

#### 画面録画機能

会議中の内容を記録しておきたい人には便利な画面録画機能も搭載されています。会議に参 加できなかったメンバーがあとから視聴したり、会議を見直したり、あるいはプレゼンや営業の シミュレーションを録画して、研修やスキルアップに活用するといった用途が考えられます。

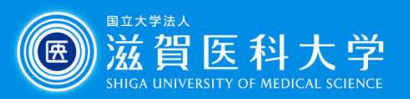

## 2-1. Meetでの会議の開始方法1 (Webから)

1. 以下のURLから「新しい会議を作成」を選択し、「会議を今すぐ開始」を選択します。 https://meet.google.com/

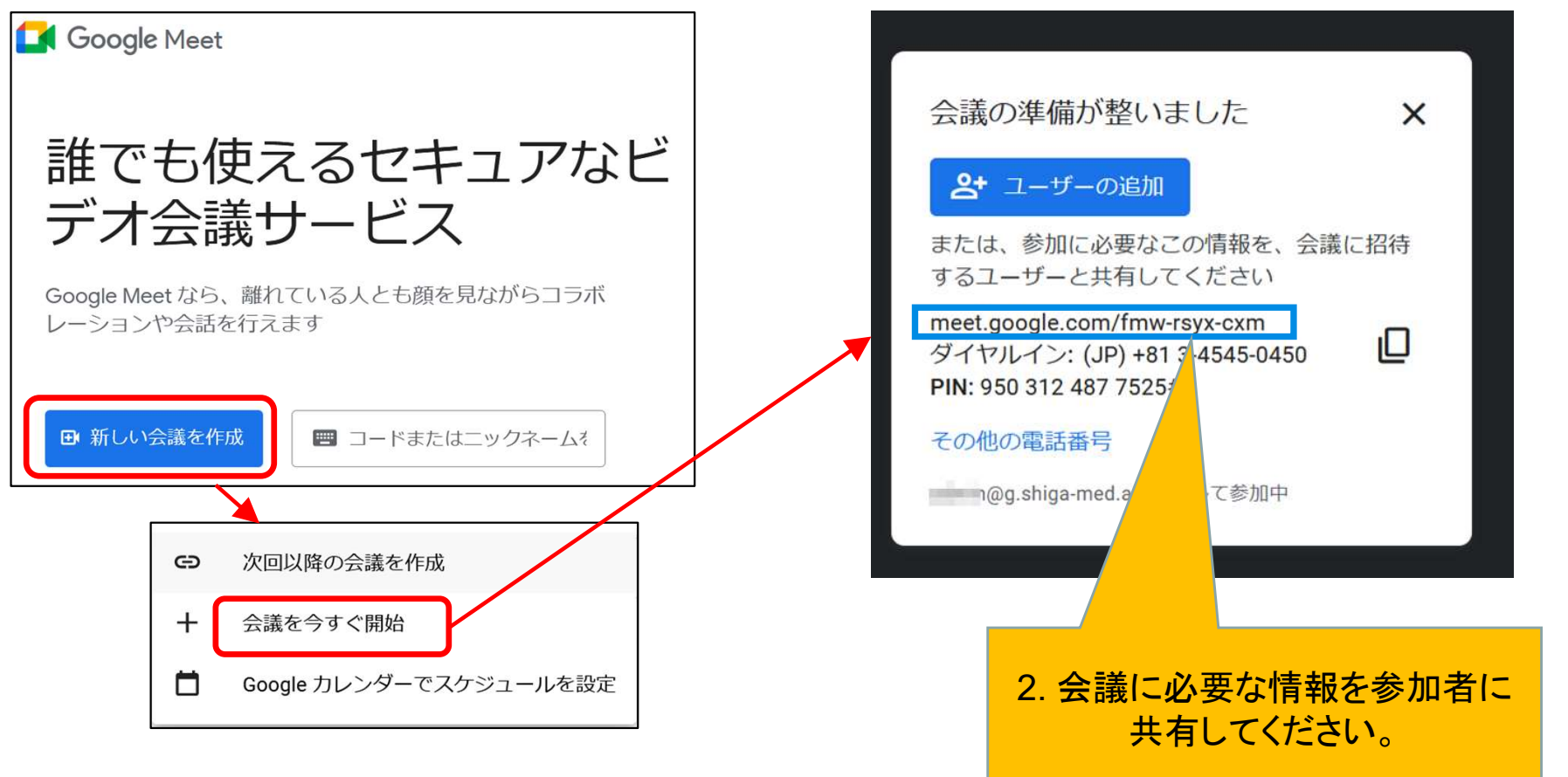

注: Googleの | ::: | メニューからも直接アクセス可能です。

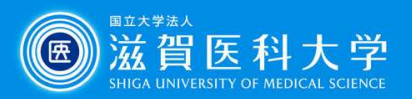

## 2-2 Meetでの会議の開始方法2 (Gmailから)

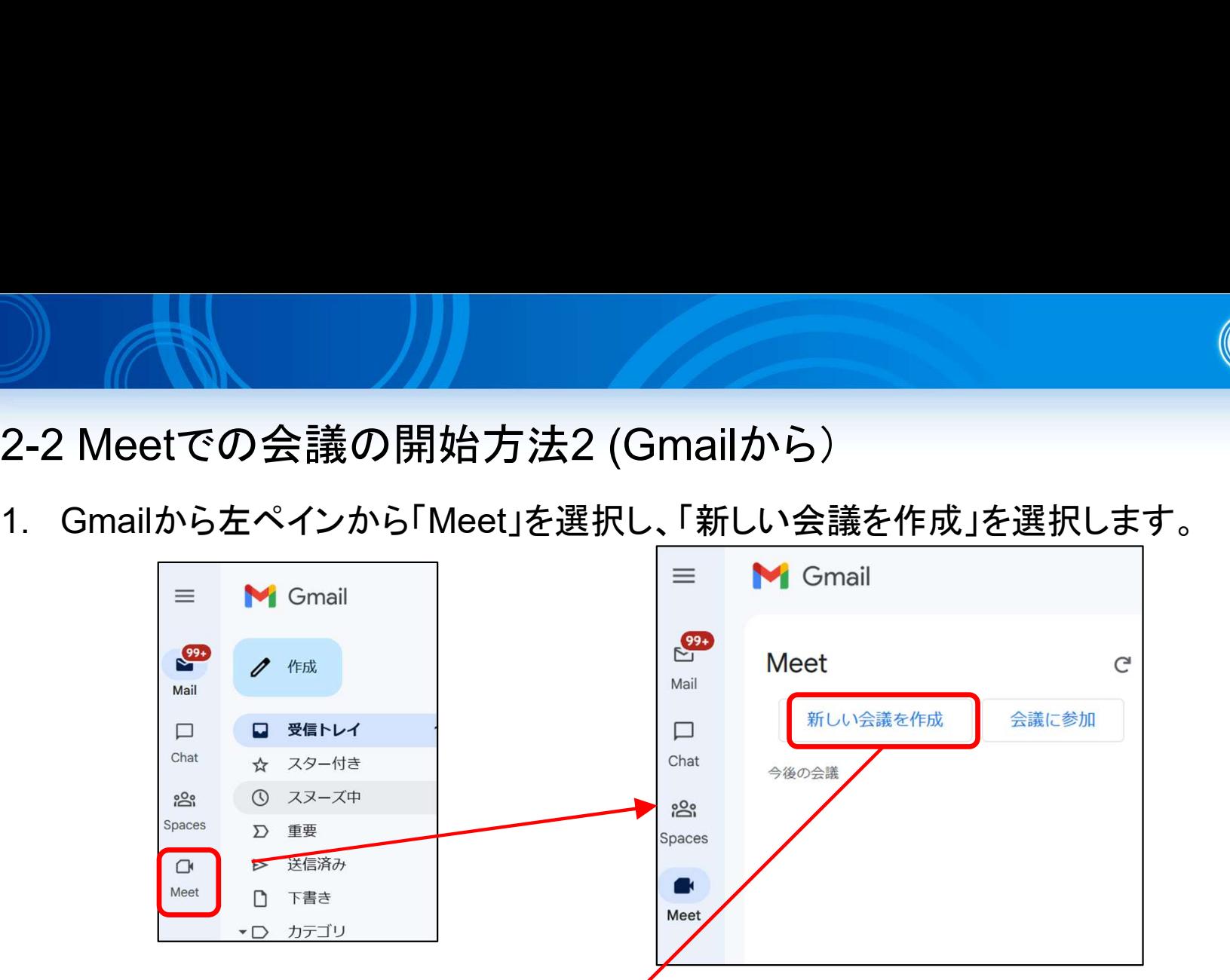

2. 「招待状を送信」を選択し、「会議の招待リンクをコピー」または「メールで共有」を選択します。

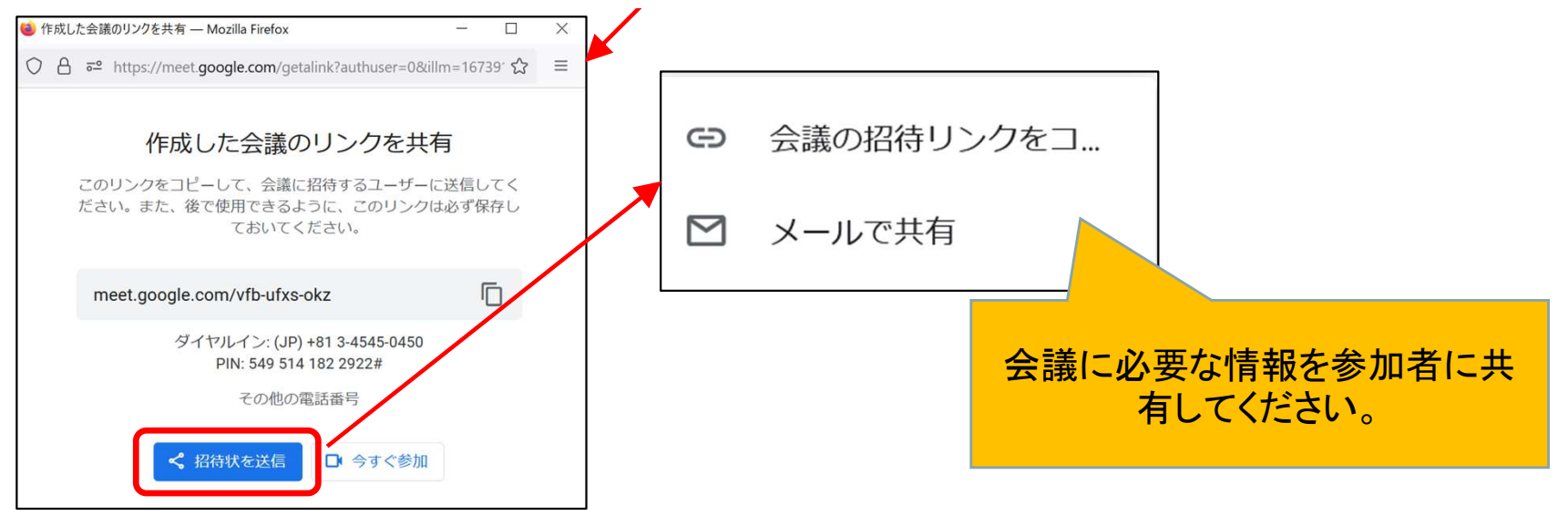

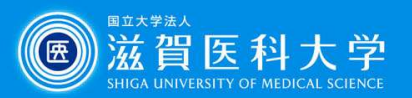

3-1. Meetでの会議のスケジュール方法(Web)

1. 以下のURLから「新しい会議を作成」を選択し、「Googleカレンダーでスケジュールを 設定」を選択します。 https://meet.google.com/

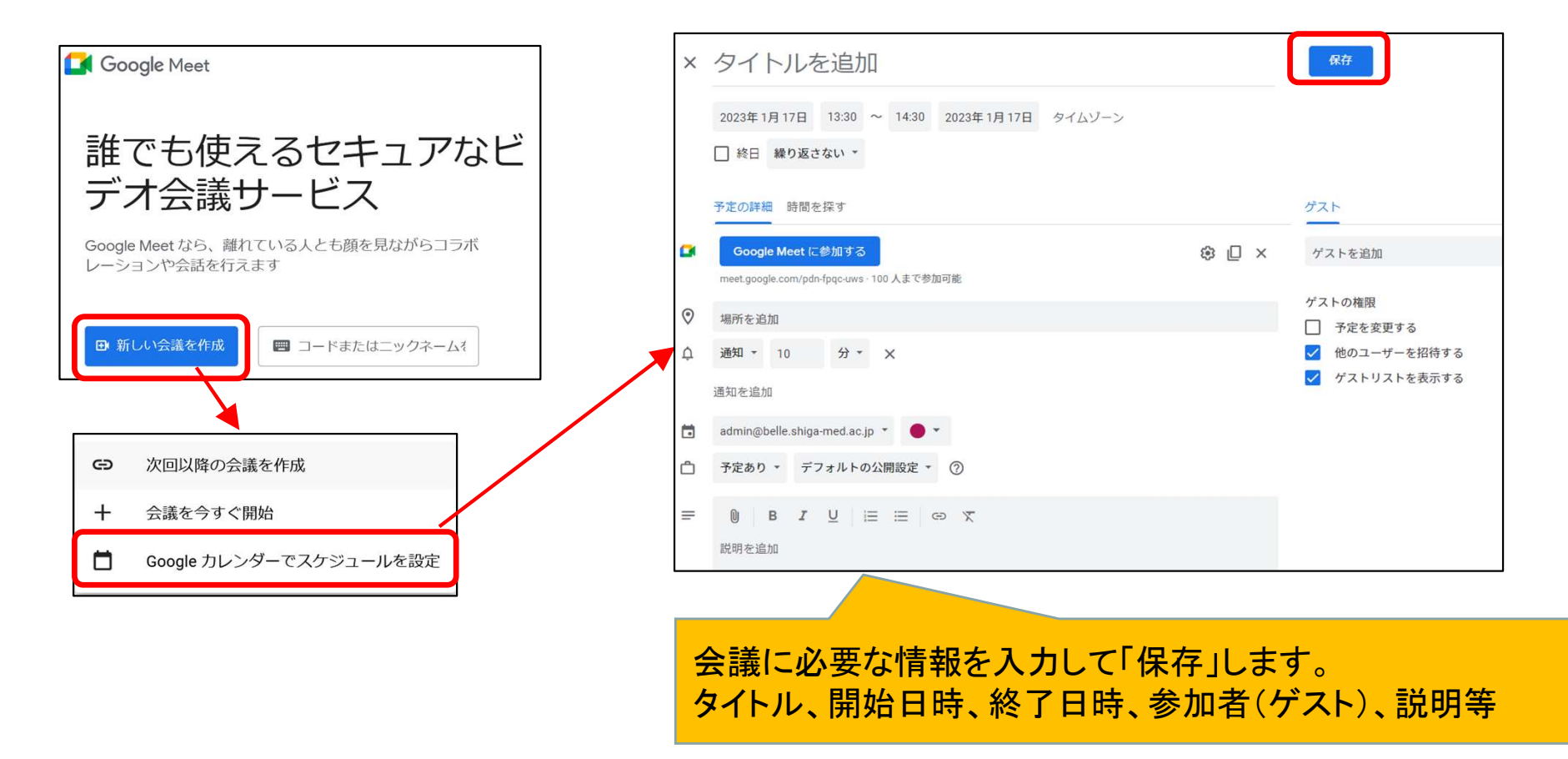

注: Googleの | ::: | メニューからも直接アクセス可能です。

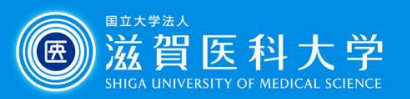

3-2. Meetでの会議のスケジュール方法(カレンダーから)

コ. Coogle カレンダーから新規スケジュール方法(カレンダーから)<br>3-2. Meetでの会議のスケジュール方法(カレンダーから)<br>加」を選択します。<br>マンタイトルを追加 加」を選択します。

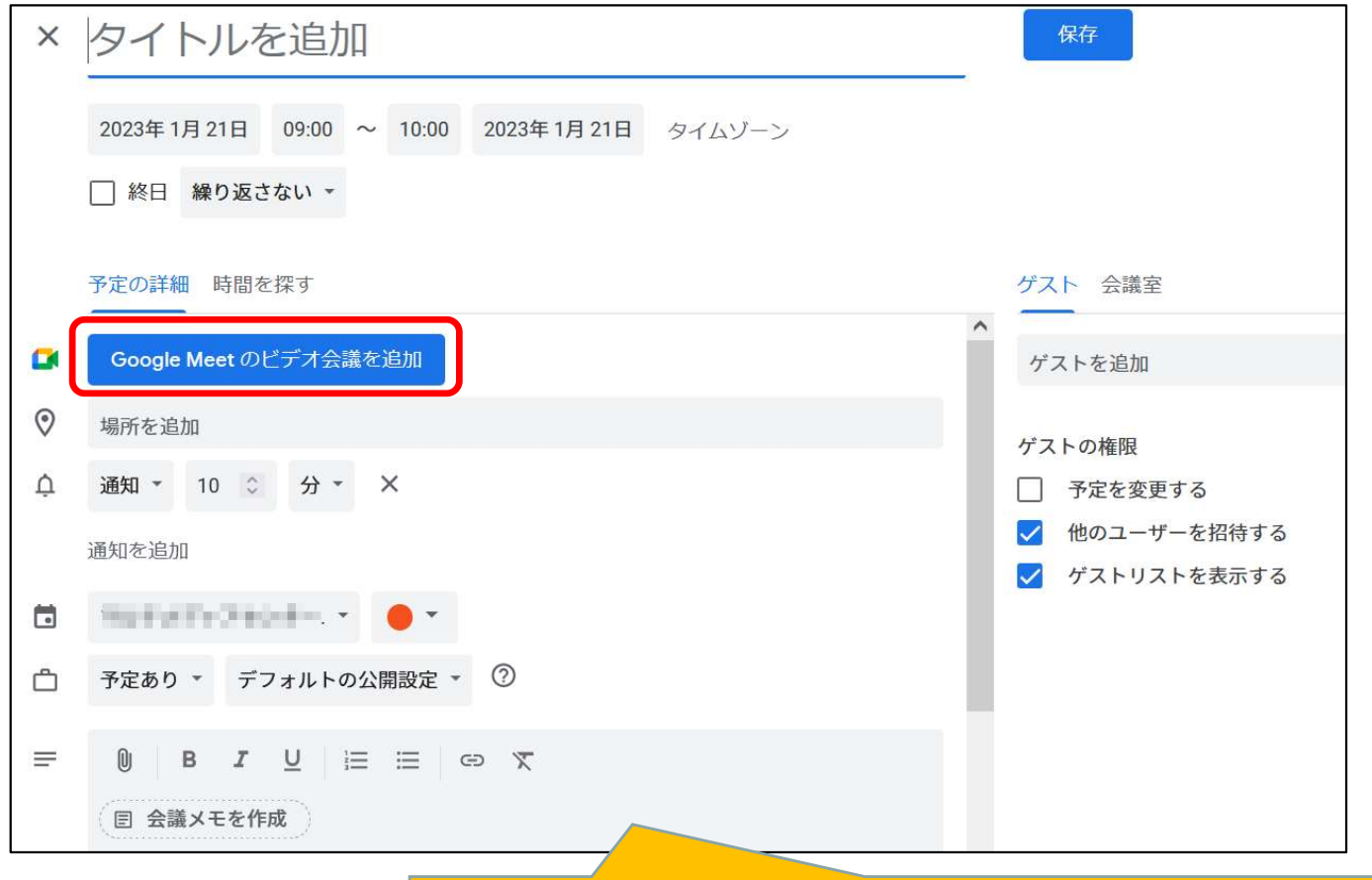

会議に必要な情報を入力して「保存」します。 タイトル、開始日時、終了日時、参加者(ゲスト)、説明等

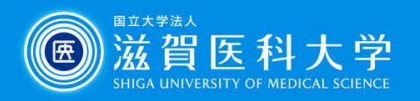

# 4. Meet会議のメニュー

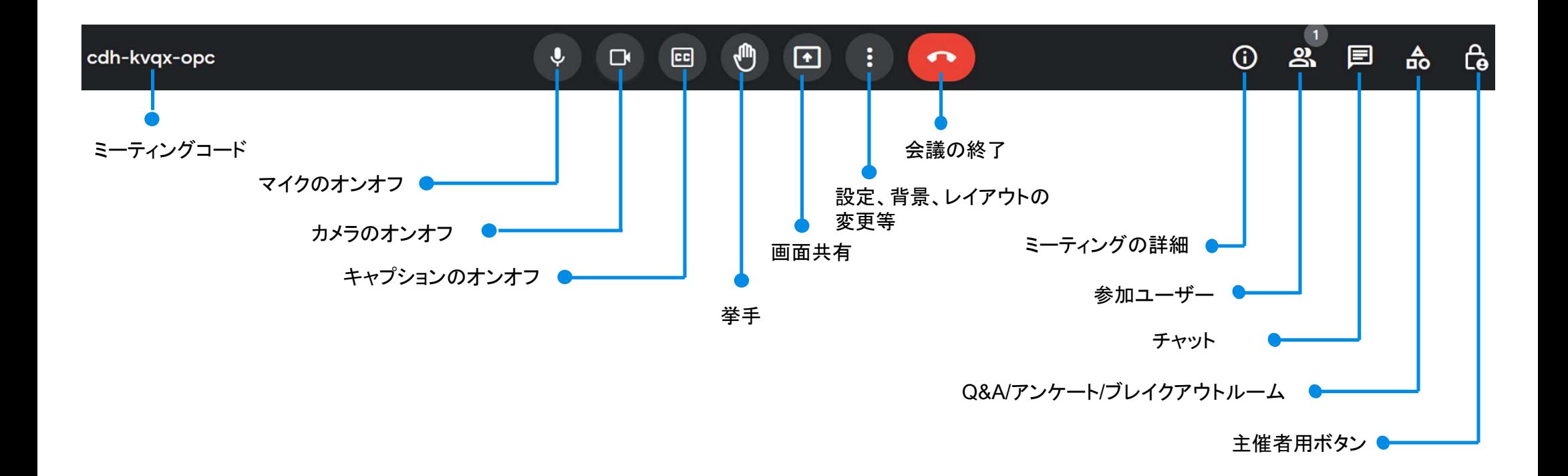

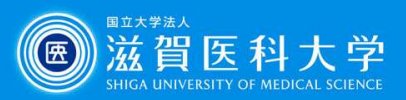

# 5. Meetアプリの導入方法(モバイル)

## App Storeまたは Playストアから Meets検索してインストール

### iPhone (iPad) **Android** Android

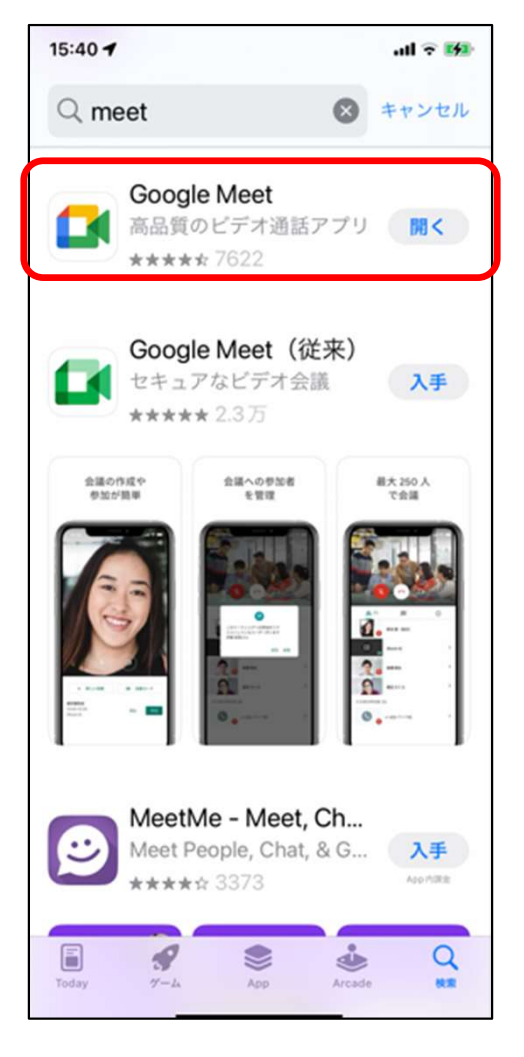

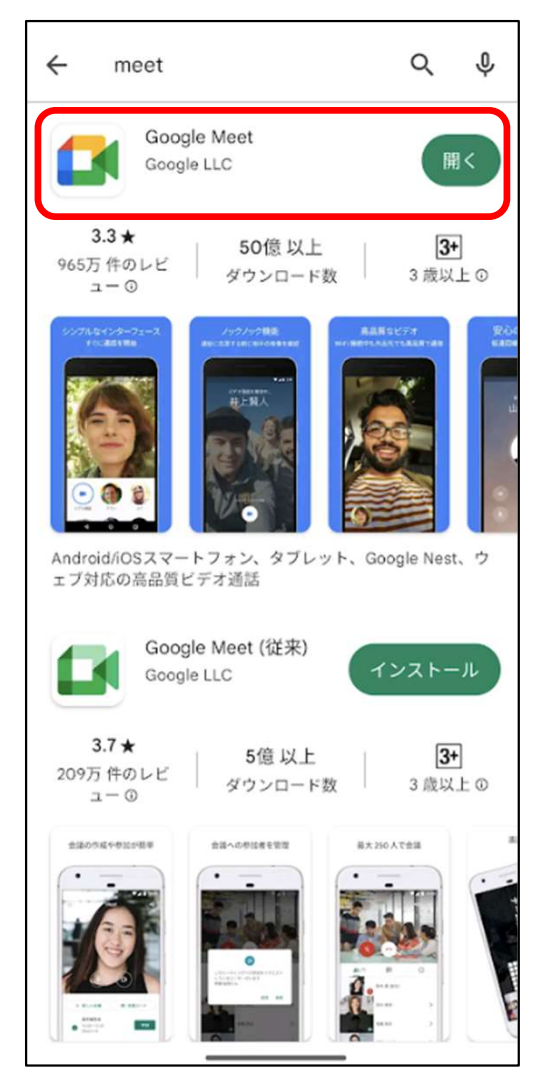

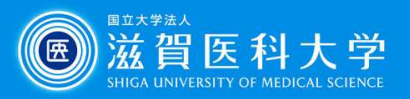

# 3 AM AM AM AM AM AM AM AM AM AM AM ACTIVITY<br>6. Google Meet – 使用方法のリンク<br>• Google Meet のトレーニングとヘルプ

Google Meet のトレーニングとヘルプ

https://support.google.com/a/users/answer/9282720?hl=ja